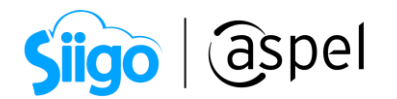

#### Traslado de mercancía en territorio nacional procedente del extranjero.

Si se desea trasladar mercancías en territorio nacional procedentes del extranjero, recuerda que primero se debe emitir el CFDI con Complemento de Comercio Exterior posterior a ello se debe enlazar el CFDI emitido con Complemento de Comercio Exterior al CFDI de Traslado con Complemento Carta Porte.

Para poder realizar el proceso se recomienda primero contar con la última versión de Aspel SAE en el último Reinstalable.

Para mayor información sobre el cómo actualizar tu sistema al último reinstalable, consulta el siguiente documento: [V019.-Actualiza tu sistema Aspel al último](https://descargas.aspel.com.mx/Tutoriales/VARIOS/V019_Actualiza_tu_sistema_Aspel_al_ultimo_reinstalable.pdf)  [reinstalable.](https://descargas.aspel.com.mx/Tutoriales/VARIOS/V019_Actualiza_tu_sistema_Aspel_al_ultimo_reinstalable.pdf)

En el caso de que se tenga la necesidad de trasladar mercancías por medio de autotransporte procedentes del extranjero y que se tengan que recoger en algún punto medio con vehículos propios sigue estos sencillos pasos:

Antes de realizar el traslado de la mercancía con tus propios medios, es necesario configurar el sistema para la emisión de Carta Port[e. S083.-Configuración de CFDI de](https://descargas.aspel.com.mx/Tutoriales/SAE80/S083_Configuracion_CFDI_Traslado.pdf)  [Traslado \(autotransporte\)](https://descargas.aspel.com.mx/Tutoriales/SAE80/S083_Configuracion_CFDI_Traslado.pdf) Recuerda que al dar de alta la serie esta debe de contener los datos de origen de la mercancía.

La serie a utilizar para la emisión de dicho CFDI, deberá de tener activo el parámetro "Captura datos de comercio exterior".

Para la emisión del CFDI ponemos los siguientes casos prácticos:

# 1 **Traslado de almacenes (interno)**

En el caso que se cuente con almacenes o sucursales en el extranjero y se requiera transportar mercancía al territorio nacional y estas lleguen a un punto intermedio al almacén destino ubicado en la República Mexicana, por lo que es necesario realizar el traslado de los productos utilizando vehículos propios, con los cuales se recorren carreteras federales, para llegar al almacén destino. Por lo que es necesario realizar el CFDI de Traslado con Complemento Carta Porte. Para ello realiza los siguientes pasos:

Ejemplo: Se traslada mercancía desde Europa en avión, en un primer momento llega al aeropuerto de Monterrey y de ahí se requiere trasladar por medio de vehículos propios a Guadalajara.

Capacitación Todos los derechos reservados Aspel de México S.A. de  $C.V.  $\circledR$  1$ Soporte Técnico 12/01/2023

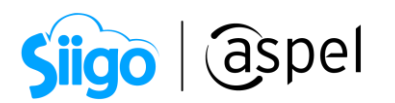

a) Da de alta un almacén: Para poder realizar dicho traslado, primero se tiene que activar la casilla Manejar multialmacén en SAE, para ello ingresa a:

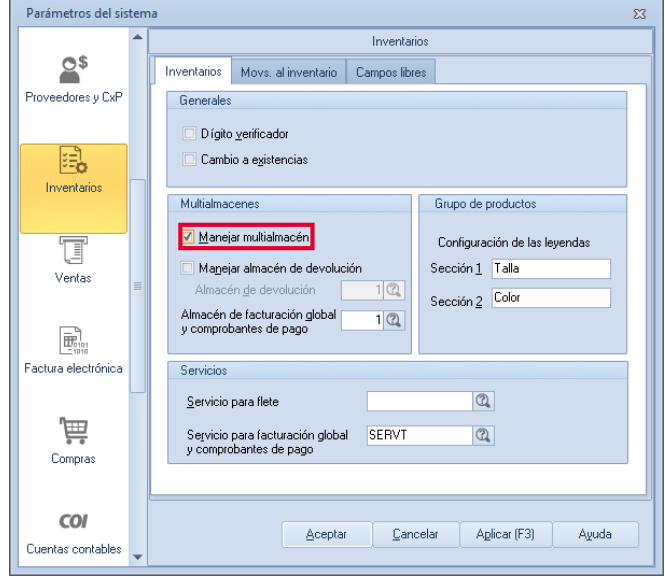

ಕ್ಷನ್ಗ Menú Configuración > Parámetros del sistema > Inventarios > Manejar multialmacén

Figura 1.-Activar multialmacén

a.1) Posterior a ello se debe dar de alta un almacén con los datos en donde se recogerá la mercancía, en este caso el origen. Para este ejemplo, se ingresarán los datos en el almacén origen del aeropuerto de Monterrey. Para ello ingresa a:

್ಯವಿ

Menú Inventarios > Multialmacén > Almacenes

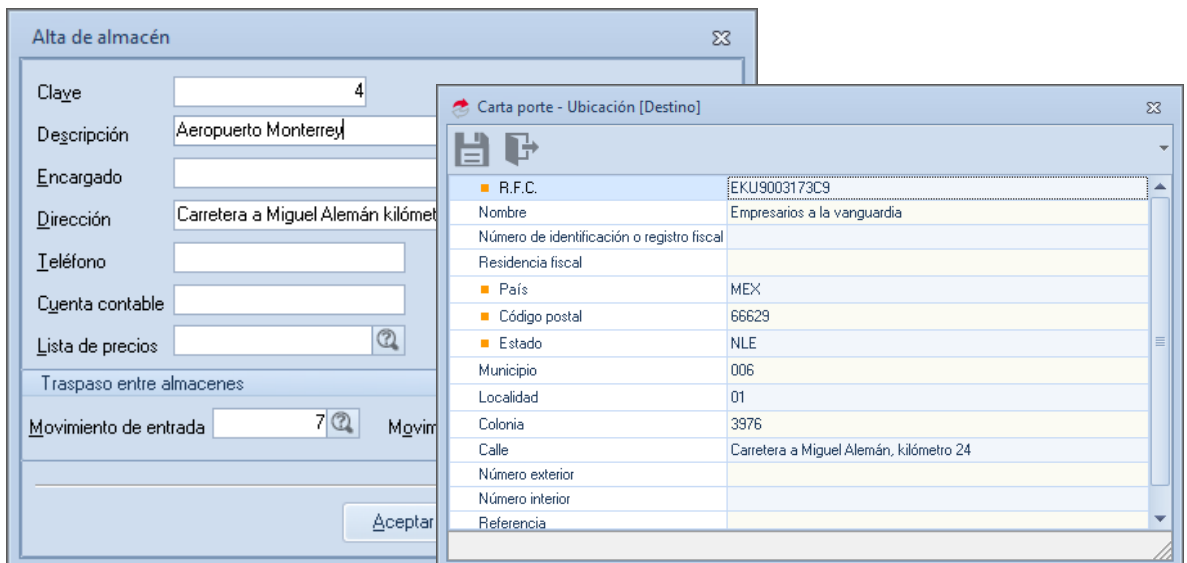

Figura 2.-Alta de almacén.

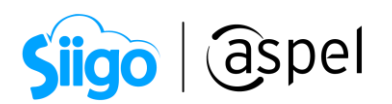

a.2) Posteriormente se deberán registrar los productos dentro del almacén para poder realizar el traslado de los mismo.

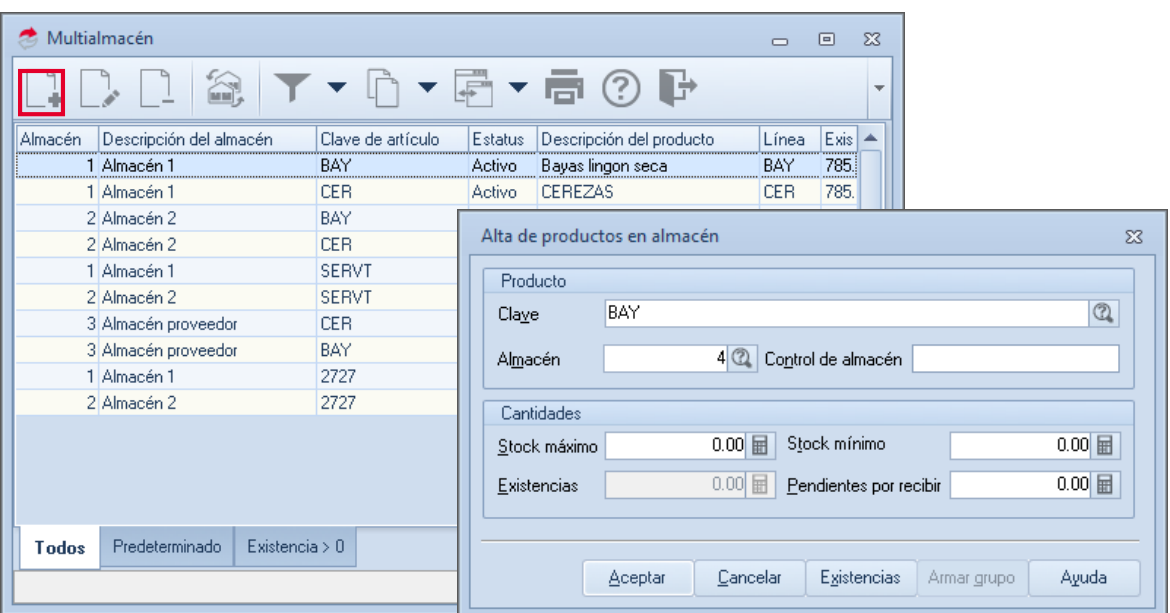

Menú Inventarios > Multialmacén > Almacén

Figura 3.-Registro de producto en almacén del proveedor.

O bien se podrá realizar el alta de los productos por medio de la generación de almacenes, seleccionando uno a uno o por rango de productos.

## Menú Inventarios > Multialmacén > Multialmacén

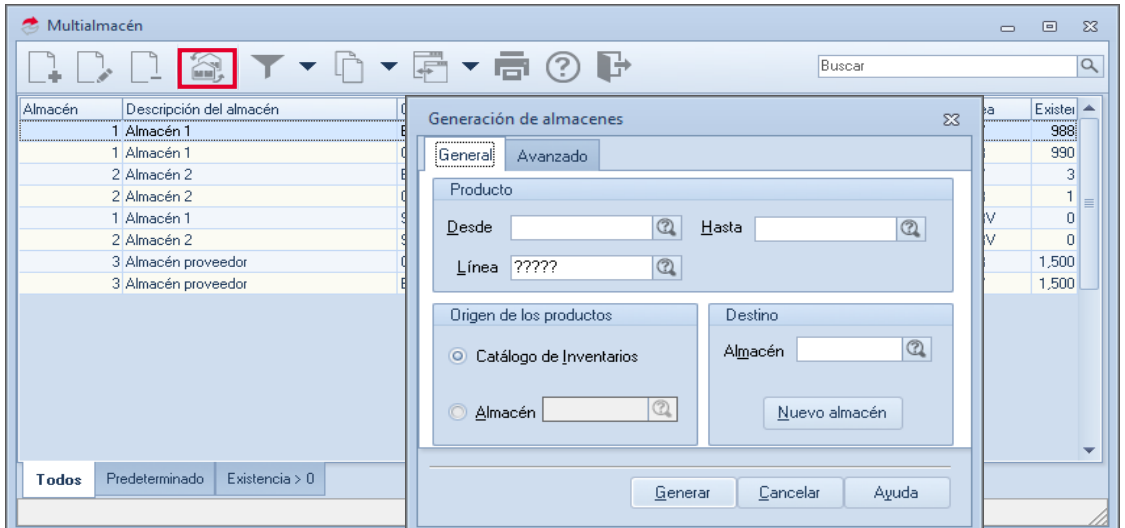

Figura 4.-Generación del almacén.

Soporte Técnico

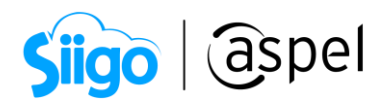

b) Generación de CFDI de Traslado con Complemento Carta Porte.

Una vez realizada la configuración en cada uno de los catálogos es momento de realizar la emisión del CFDI con complemento Carta Porte, indica el tipo de traslado del producto:

• Traspaso de almacén (Traslado interno): Realiza los movimientos al inventario entre almacenes.

Para realizar la emisión de este CFDI, es necesario dar de alta un cliente con los datos pertenecientes al almacén destino (recuerda que se debe de incluir el complemento de Carta Porte de autotransporte, si es traslado involucra transitar por carreteras federales), para este cliente solo bastará con ingresar el nombre (puede ser el nombre del almacén o numeración) y RFC (RFC de la empresa o RFC genérico "XAXX010101000"). Ya que previamente en los almacenes se ingresaron los datos correspondientes para el llenado de la carta porte.

- Recuerda que si es movimiento interno es
- b.1) Selecciona la opción "Traslado interno" y al ser seleccionado se habilitará la captura del almacén destino.

Para ello ingresa a:

ಸ್ಟ್ರಾ

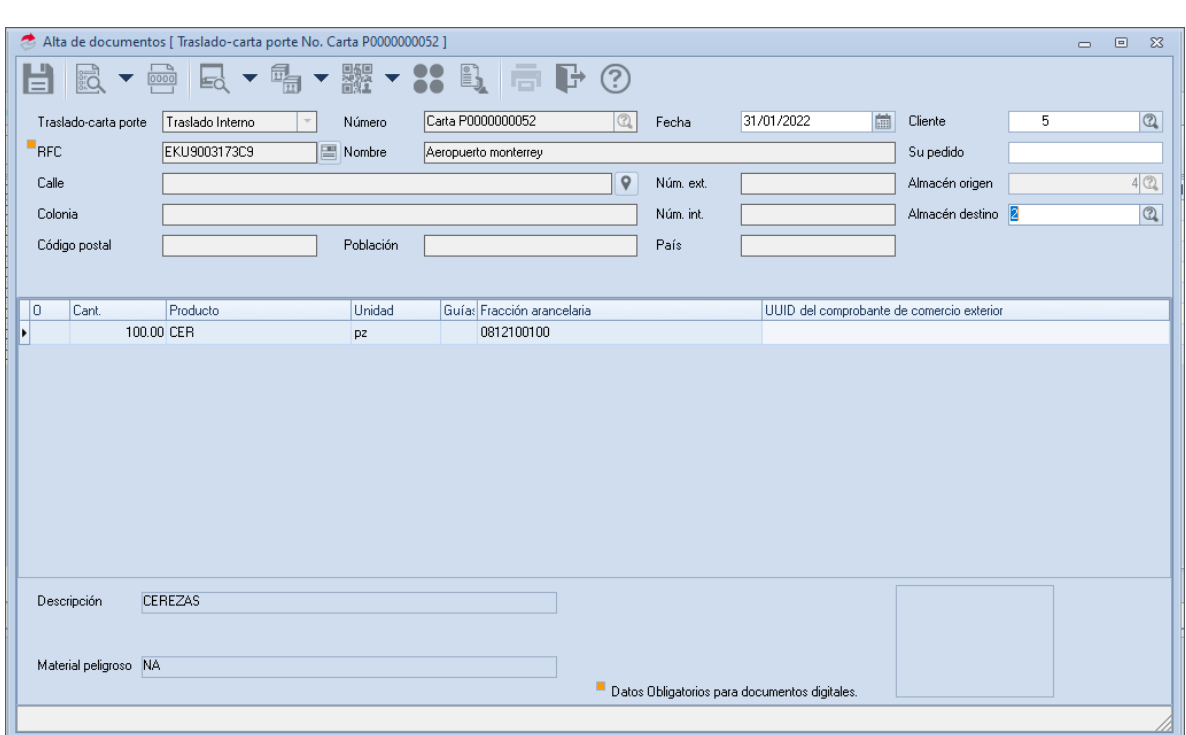

Menú Ventas > Ventas > Traslados - Carta Porte.

Figura 5.-Generar Traslado interno.

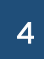

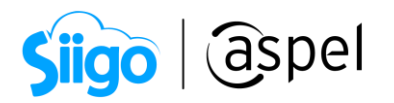

En el icono  $\Box$  se muestran los datos previamente configurados en la serie que se dio de alta desde los parámetros del sistema, solo será necesario indicar si el documento es "Transporte internacional", si la respuesta es "Sí", entonces se deberá guiar con la siguiente tabla:

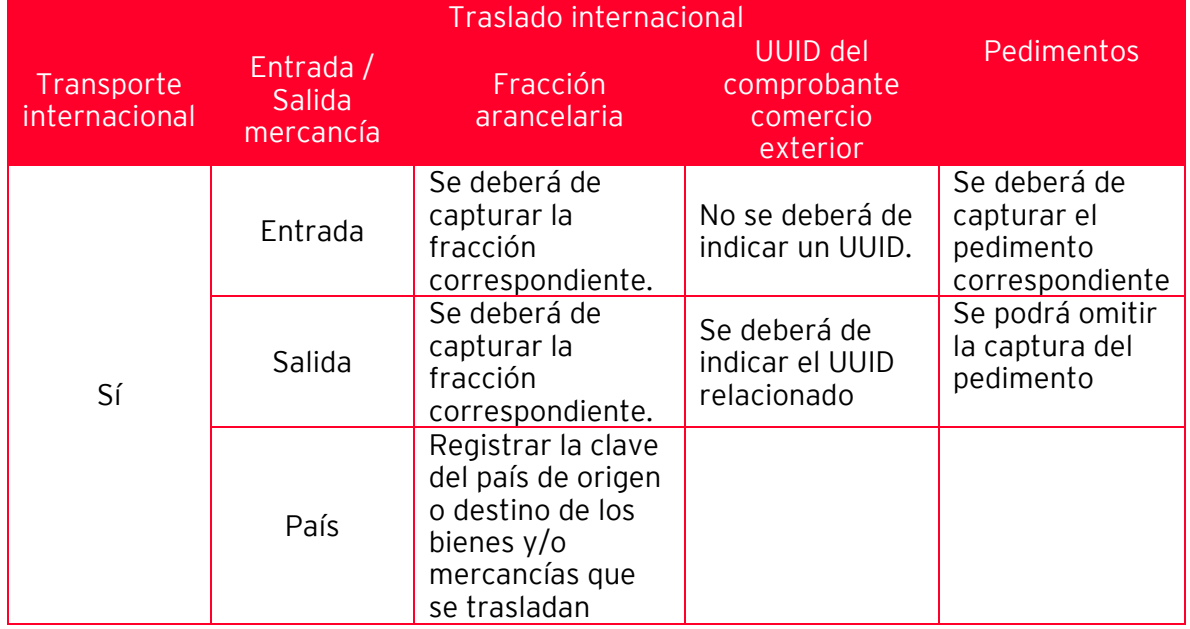

|              | Datos del complemento carta porte |                       | $\Sigma$ |
|--------------|-----------------------------------|-----------------------|----------|
|              | 回                                 |                       |          |
|              | ■ Transporte internacional        | Sí                    |          |
|              | Entrada salida mercancía          | Entrada               |          |
|              | Total distancia recorrida         | 801                   |          |
|              | País                              | ESP                   |          |
| $\mathbf{v}$ | <b>Ubicaciones</b>                |                       |          |
|              | Origen                            | $\left[\ldots\right]$ | $\equiv$ |
|              | Destino                           | $\left( \right)$      |          |
| $\checkmark$ | <b>Mercancías</b>                 |                       |          |
|              | Número total mercancías           |                       |          |
|              | Peso bruto total                  | 85000                 |          |
|              | Unidad del peso                   | .GN                   |          |
| v            | Autotransporte                    |                       |          |
|              | Permiso S.C.T.                    | TPAF01                |          |
|              | Número permiso S.C.T.<br>٠        | PermisoSCT            |          |
|              | Configuración vehicular<br>٠      | C <sub>2</sub>        |          |
|              | Año modelo<br>$\mathbf{r}$        | 2020                  |          |
|              | Disas uskiaular                   | DI A100               |          |

Figura 6.-Complemento Carta Porte

Soporte Técnico

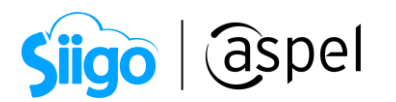

- b.2) Podrás obtener una vista previa del complemento de carta porte da clic en
- **b.3)** Si los datos son correctos da clic en  $\Box$  para guardar los campos correspondientes al complemento de Carta Porte. De igual manera si los datos

son correctos en el enlace de los documentos da clic nuevamente en  $\Box$  o F3 para realizar la emisión del CFDI con complemento Carta Porte.

b.4) Al continuar se muestra nuevamente los datos para el CFDI con complemento Carta Porte, en la ventana se puede observar que se habilitan dos iconos para

guardar el documento, en el cual se deberá de presionar el icono  $\Box$ , donde se indica que el sistema grabará el CFDI CON Complemento Carta Porte.

|              | Datos del complemento carta porte         |                         |       | $\Sigma$ |  |  |  |  |
|--------------|-------------------------------------------|-------------------------|-------|----------|--|--|--|--|
|              |                                           |                         |       |          |  |  |  |  |
|              | Transporte internacional                  | Sí                      |       |          |  |  |  |  |
|              | Entrada salida mercancía                  | Entrada                 |       |          |  |  |  |  |
|              | Total distancia recorrida<br>$\mathbf{r}$ |                         | 801   |          |  |  |  |  |
|              | País                                      | ESP                     |       |          |  |  |  |  |
| $\checkmark$ | <b>Ubicaciones</b>                        |                         |       |          |  |  |  |  |
|              | Origen                                    | $\left[ \ldots \right]$ |       | $\equiv$ |  |  |  |  |
|              | Destino                                   | $\left[\ldots\right]$   |       |          |  |  |  |  |
| $\checkmark$ | Mercancías                                |                         |       |          |  |  |  |  |
|              | Número total mercancías                   |                         |       |          |  |  |  |  |
|              | Peso bruto total                          |                         | 85000 |          |  |  |  |  |
|              | Unidad del peso                           | IKGN                    |       |          |  |  |  |  |
| v            | Autotransporte                            |                         |       |          |  |  |  |  |
|              | Permiso S.C.T.<br>$\mathbf{r}$            | TPAF01                  |       |          |  |  |  |  |
|              | Número permiso S.C.T.<br>$\mathbf{r}$     | PermisoSCT              |       |          |  |  |  |  |
|              | Configuración vehicular                   | C <sub>2</sub>          |       |          |  |  |  |  |
|              | Año modelo<br>$\mathbf{r}$                |                         | 2020  |          |  |  |  |  |
|              | Dhann unbioutse                           | DEA100                  |       |          |  |  |  |  |

Figura 7.-Grabar complemento

Recuerda que los datos adicionales como: Pedimentos, se ven reflejados en el XML

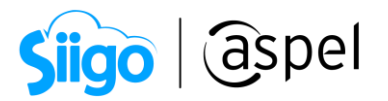

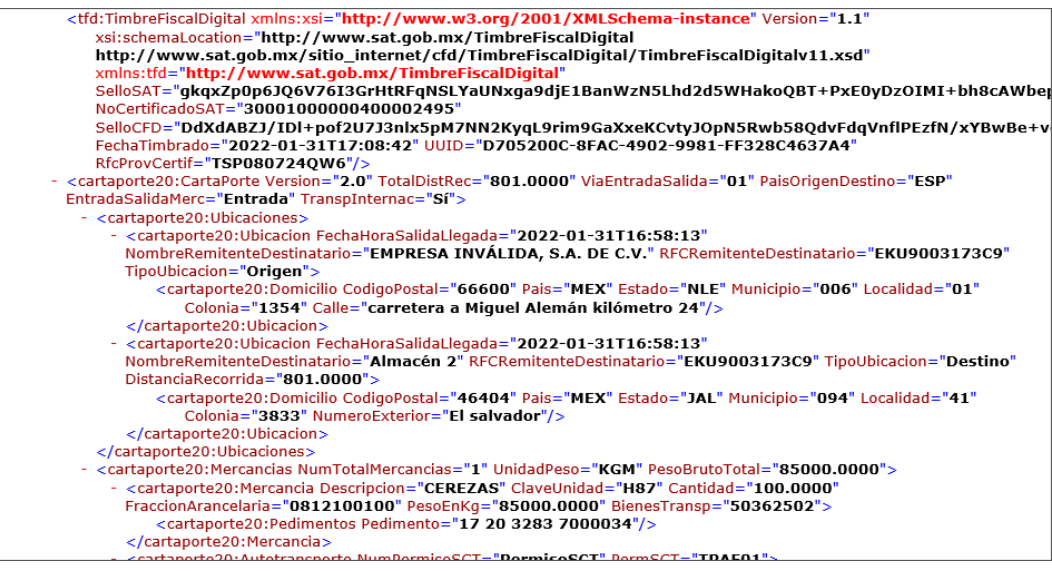

Figura 8.- XML de Complemento Carta porte

b.5) Una vez generado el CFDI como: "Traslado interno" se deberá de realizar un alta de movimientos al inventario para ingresar los productos que han salido del almacén y poderlos ingresar al almacén destino, para ello ingresa a:

Menú Inventarios > Movimientos > Movimientos al inventario > Agregar

| Movimientos al inventario<br>E)<br>$\frac{1}{\frac{1}{2}}$<br>Ed<br>長 |                   |                   |          |                |         |            | ⊪⇒<br>(2)<br>Гá         |       |          |               | Buscar | $\Box$     | $\boxed{0}$   | $\Sigma$<br>$\alpha$      |  |
|-----------------------------------------------------------------------|-------------------|-------------------|----------|----------------|---------|------------|-------------------------|-------|----------|---------------|--------|------------|---------------|---------------------------|--|
| Documento                                                             |                   | Clave de artículo |          | Descripción    |         | Línea      | Clave cliente/proveedor |       | Concepto | Fecha         | Costo  | Folio      | Costo operado | $Cantid$ $\blacktriangle$ |  |
|                                                                       | Carta P000000052  | <b>CER</b>        |          | <b>CEREZAS</b> |         | <b>CER</b> | 5                       |       |          | 58 31/01/2022 |        | 0.00 175   |               | $0.00 - 100.0$            |  |
|                                                                       | Carta P0000000051 | <b>CER</b>        |          | <b>CEREZAS</b> |         | <b>CER</b> | 5                       |       |          | 58 31/01/2022 |        | 3.09 174   | $-3.09$       | $-1.00$                   |  |
|                                                                       | Carta P0000000048 | <b>CER</b>        |          | <b>CEREZAS</b> |         | <b>CER</b> | 5                       |       |          | 7 31/01/2022  |        | 3.09 173   | 6.18          | 2.00                      |  |
|                                                                       | Carta P0000000049 | <b>CER</b>        |          | <b>CEREZAS</b> |         | <b>CER</b> | 5                       |       |          | 7 31/01/2022  |        | 3.09 172   | 3.09          | 1.00                      |  |
|                                                                       | Carta P0000000050 | <b>CER</b>        |          | <b>CEREZAS</b> |         | <b>CER</b> | 5                       |       |          | 7 31/01/2022  |        | 3.09 171   | 3.09          | 1.00                      |  |
|                                                                       | Carta P0000000050 | <b>CER</b>        |          | <b>CEREZAS</b> |         | <b>CER</b> | 5                       |       |          | 58 31/01/2022 |        | 3.09 170   | $-3.09$       | $-1.00$                   |  |
|                                                                       | Carta P0000000049 | <b>CER</b>        |          | <b>CEREZAS</b> |         | <b>CER</b> | 5                       |       |          | 58 31/01/2022 |        | 3.09 169   | $-3.09$       | $-1.00$                   |  |
|                                                                       | 0000000003        | <b>CER</b>        |          | <b>CEREZAS</b> |         | <b>CER</b> |                         |       |          | 1 31/01/2022  |        | 5.00 168   | 5.00          | 1.00                      |  |
|                                                                       | Carta P0000000047 | <b>CER</b>        |          | <b>CEREZAS</b> |         | <b>CER</b> | 5                       |       |          | 7 31/01/2022  |        | 0.00 167   | 0.00          | 1.00                      |  |
|                                                                       | Carta P0000000048 | <b>CER</b>        |          | <b>CEREZAS</b> |         | <b>CER</b> | 5                       |       |          | 58 31/01/2022 |        | 3.09 166   | $-6.18$       | $-2.00$                   |  |
|                                                                       | 0000000002        | <b>CER</b>        |          | <b>CEREZAS</b> |         | <b>CER</b> | $\overline{1}$          |       |          | 1 31/01/2022  |        | 5.00 165   |               | 500.00 100.00             |  |
|                                                                       | Carta P0000000047 | <b>CEB</b>        |          | <b>CEREZAS</b> |         | <b>CER</b> | 5                       |       |          | 58 31/01/2022 |        | 0.00 164   | 0.00          | $-1.00$                   |  |
|                                                                       | Carta P0000000046 | <b>CER</b>        |          | <b>CEREZAS</b> |         | <b>CER</b> | 5                       |       |          | 7 31/01/2022  |        | 0.00163    |               | 0.001100.00               |  |
|                                                                       | Carta P0000000046 | <b>CER</b>        |          | <b>CEREZAS</b> |         | <b>CER</b> | 5                       |       |          | 58 31/01/2022 |        | $0.00$ 162 |               | $0.00 - 100.0$            |  |
|                                                                       | Carta P0000000044 | <b>CEB</b>        |          | CEBEZAS        |         | <b>CEB</b> | 5                       |       |          | 7 31/01/2022  |        | 0.001161   |               | 0.001100.00               |  |
|                                                                       | Carta P0000000044 | BAY               |          | Tomate         |         | BAY        | 5                       |       |          | 7 31/01/2022  |        | 0.00161    |               | 0.001100.00               |  |
|                                                                       | Carta P0000000045 | <b>CER</b>        |          | <b>CEREZAS</b> |         | <b>CER</b> | 5                       |       |          | 7 31/01/2022  |        | 0.001160   |               | 0.001100.00               |  |
|                                                                       | Carta P0000000045 | <b>CER</b>        |          | CEBEZAS        |         | <b>CER</b> | 5                       |       |          | 58 31/01/2022 |        | 0.00159    |               | $0.00 - 100.0$            |  |
|                                                                       | Carta P0000000044 | <b>CER</b>        |          | <b>CEREZAS</b> |         | <b>CER</b> | 5                       |       |          | 58 31/01/2022 |        | 0.00158    |               | $0.00 - 100.0$            |  |
|                                                                       | Carta P0000000044 | BAY               |          | Tomate         |         | BAY        | 5                       |       |          | 58 31/01/2022 |        | 0.00158    |               | $0.00 - 100.0 -$          |  |
| Hoy                                                                   | De este mes       | Mes anterior      | Entradas | Salidas        | Compras | Ventas     | Devolucion              | Todos |          |               |        |            |               |                           |  |

Figura 9.-Movimientos al inventario

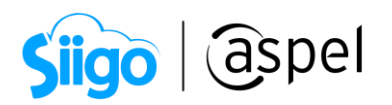

- b.6) Al agregar el movimiento, el sistema mostrará una ventana en la cual se ingresará el concepto de entrada, para este caso se utiliza el número 7 (Entrada x traspaso) en el cual se tendrá que seleccionar el folio del CFDI que previamente se generó para los movimientos al inventario entre almacenes:
- **b.7)** Si los datos son correctos daremos clic en

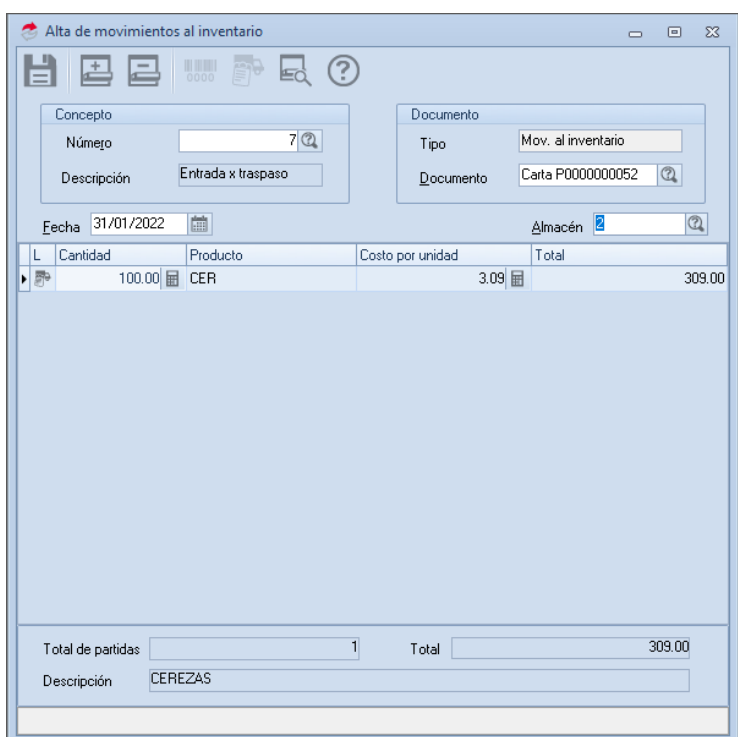

Figura 10.-Alta de movimientos al inventario

### 2 **Compra de productos.**

En el caso que se haya realizado la compra de mercancía en el extranjero y esta se requiera transportar al territorio nacional y estas lleguen a un punto intermedio al almacén destino ubicado en la República Mexicana, por lo que es necesario realizar el traslado de los productos utilizando vehículos propios, con los cuales se recorren carreteras federales, para llegar al almacén destino. Por lo que es necesario realizar el CFDI de Traslado con Complemento Carta Porte.

Para mayor información sobre como emitir el CFDI de traslado por medio de una compra al proveedor valida el siguiente documento: [S087.-Compras con Complemento](https://descargas.aspel.com.mx/Tutoriales/SAE80/S087_Compras_con_Complemento_Carta_porte.pdf)  [Carta Porte en Aspel SAE 8.0](https://descargas.aspel.com.mx/Tutoriales/SAE80/S087_Compras_con_Complemento_Carta_porte.pdf)

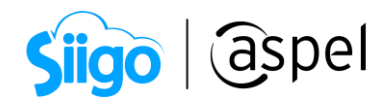

#### ¡Listo! Con estos sencillos pasos estarás actualizado.

Te invitamos a consultar más documentos como este en <u>Tutoriales</u> y a suscribirte a nuestro canal de <u>YouTube</u>

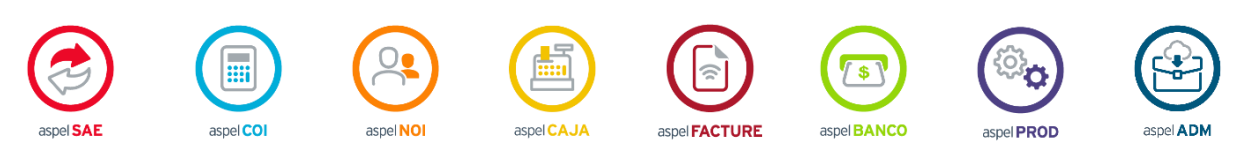

Dudas, comentarios y sugerencias sobre este documento [aquí.](mailto:buzoncapacitacion@aspel.com.mx?subject=Dudas,%20comentarios%20y%20sugerencias%20(tutoriales))